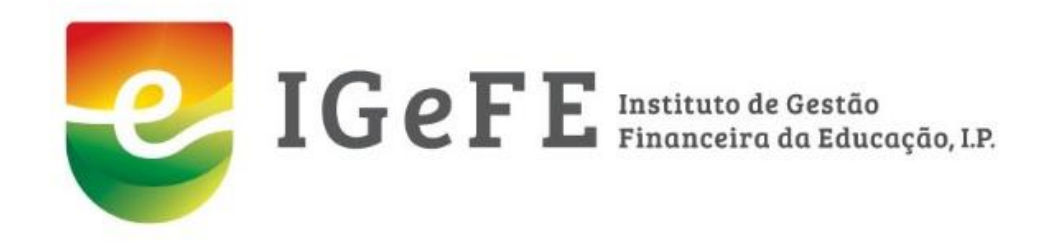

# *REACT – Manual de Apoio ao preenchimento*

*REACT – Apoio ao preenchimento 2021/ 2022 e 2022/ 2023* 1

*2021/ 2022*

*2022/ 2023*

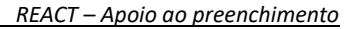

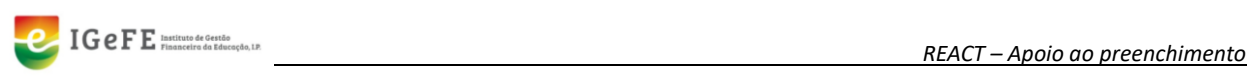

# Índice

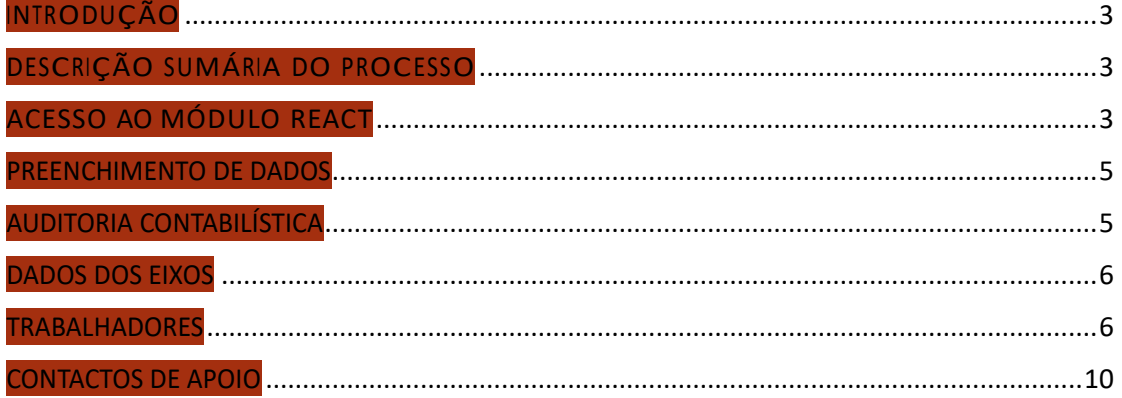

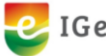

# <span id="page-2-0"></span>**INTRODUÇÃO**

No âmbito do projeto REACT foi necessário implementar uma plataforma informática para permitir o registo de diversa informação relativa ao mesmo.

Desta necessidade surgiu um novo módulo na plataforma GesEdu – plataforma para os Agrupamentos de Escolas (AE) e Escolas Não Agrupadas (ENA), designado como REACT, ao qual os utilizadores com acesso à Área Reservada na plataforma GesEdu têmpermissões de acesso.

# <span id="page-2-1"></span>**DESCRIÇÃO SUMÁRIA DO PROCESSO**

Os AE / ENA têm acesso a esta plataforma, através da qual poderão registar os dados do projeto REACT.

Os registos a efetuar são de dados referentes à Auditoria Contabilística, aos quatro eixos e aos Trabalhadores.

- Eixo 1 Reforço de Crédito Horário
- Eixo <sup>2</sup> Educação Inclusiva
- Eixo 3 Apoio Tutorial Específico
- Eixo 4 Planos de desenvolvimento pessoal, social e comunitário
- Trabalhadores

# <span id="page-2-2"></span>**ACESSO AO MÓDULO REACT**

O acesso a este módulo é realizado através do acesso à plataforma GesEdu.

#### **[https://www.gesedu.pt](https://www.gesedu.pt/)**

Para aceder deverá inserir as credenciais de acesso disponibilizadas.

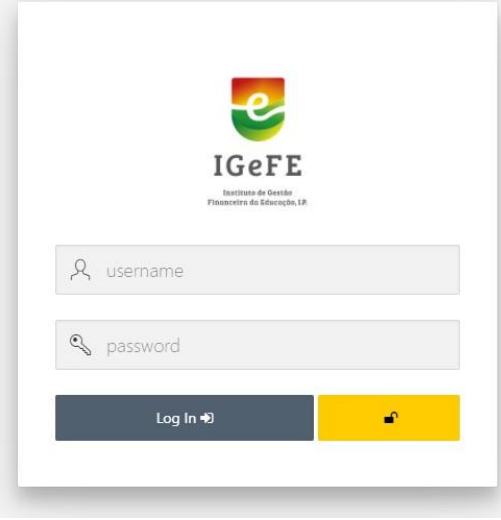

Figura 1 - Área de Acesso (*Login*)

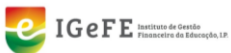

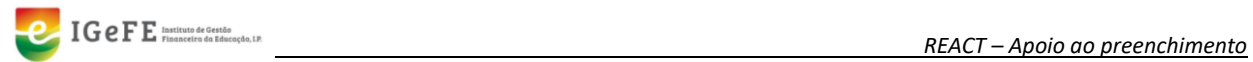

Após o Login na plataforma GesEdu, deverá aceder ao módulo "**Estabelecimentos de Ensino Básico e Secundário – Área Reservada**".

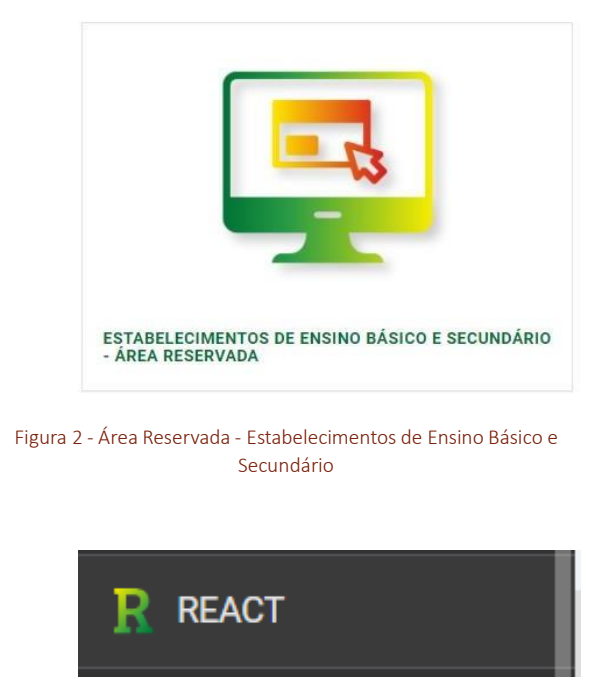

No separador REACT surge a imagem seguinte, que só está disponível até submeterem os dados do responsável.

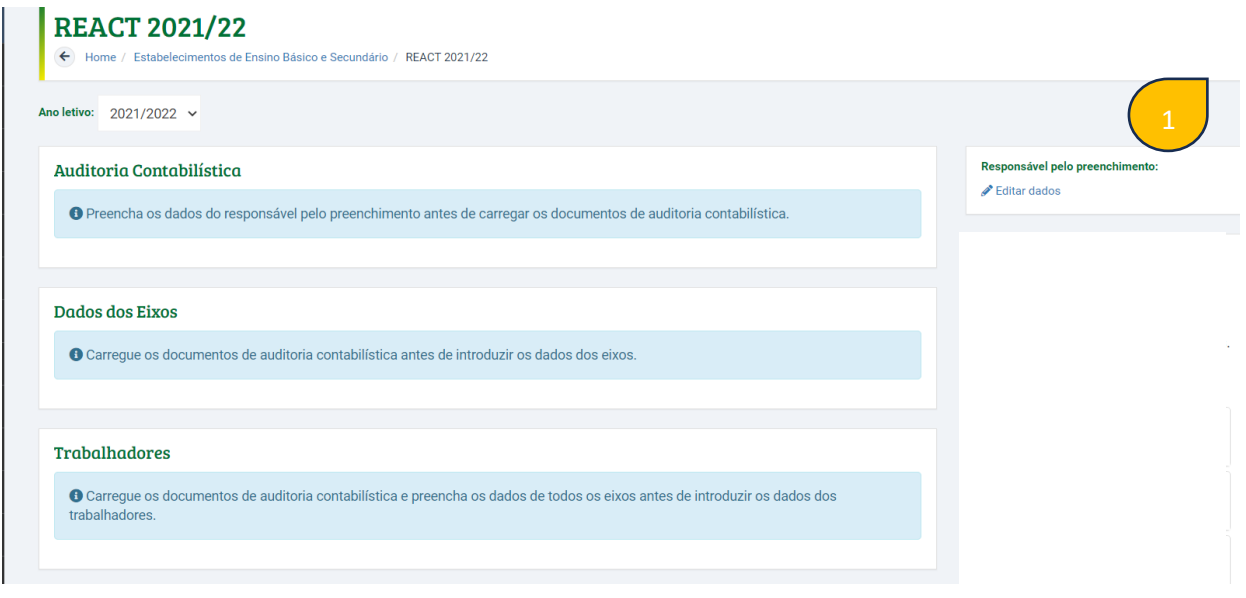

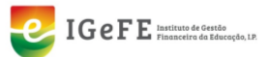

#### **Selecionam o ano letivo a que se referem as informações a inserir.**

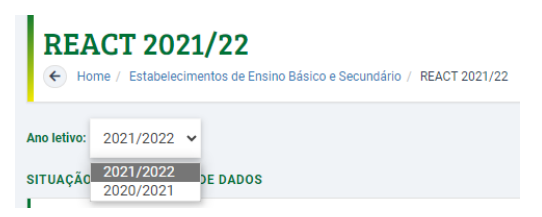

Para poderem disponibilizar os restantes campos da plataforma, começam por preencher os dados do "Responsável pelo preenchimento", indicado na imagem pelo ponto 1.

#### <span id="page-4-0"></span>**PREENCHIMENTO DE DADOS**

Inicia-se o preenchimento dos dados relativos ao ano em questão:

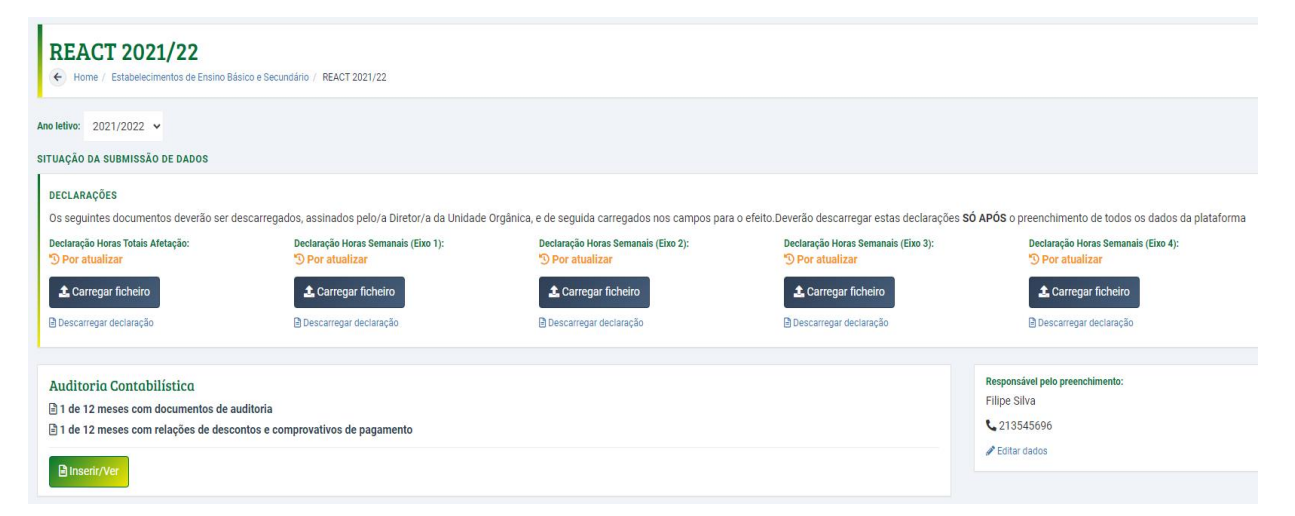

Chama-se a atenção que as declarações são descarregadas **após** o preenchimento total de dados na plataforma e a verificação/ validação dos mesmos.

#### <span id="page-4-1"></span>**AUDITORIA CONTABILÍSTICA**

Continuar o preenchimento com a inserção dos documentos solicitados em "Auditoria contabilística" – Documentos de Auditoria e Relação de descontos e comprovativos de pagamento.

Deve consultar as notas explicativas -  $\blacksquare$  - que se encontram nas colunas da plataforma, uma vez que complementam as descrições existentes, conforme o exemplo seguinte:

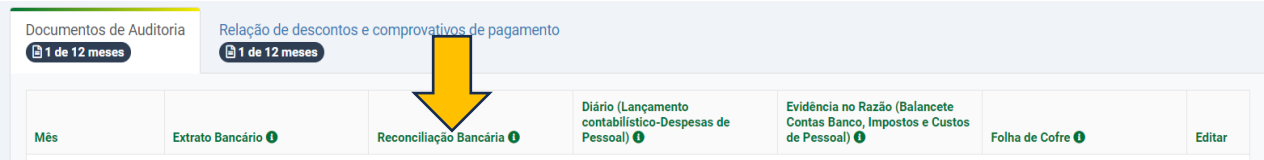

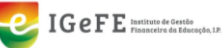

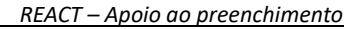

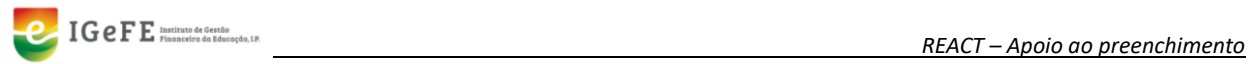

Estas notas explicativas também surgem no campo de edição das linhas (meses).

# <span id="page-5-0"></span>**DADOS DOS EIXOS**

Na grelha "*Dados dos Eixos*", deve seguir as indicações existentes, conforme o exemplo (Eixo 2) indicado pelo ponto 2:

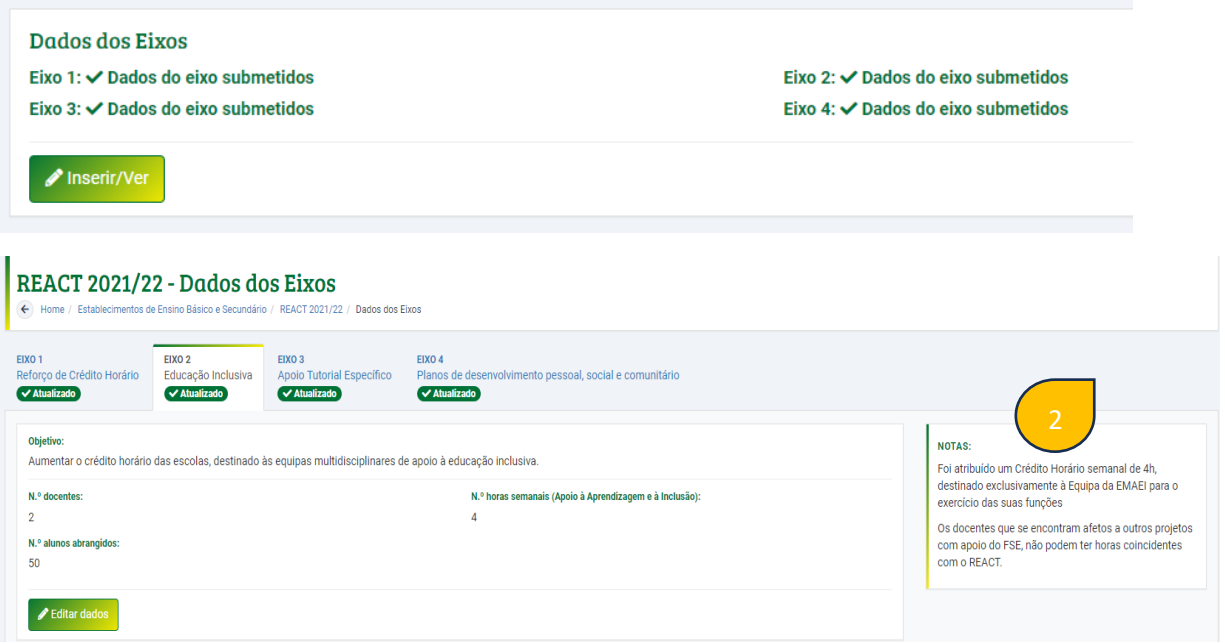

# <span id="page-5-1"></span>**TRABALHADORES**

A grelha "*Trabalhadores*", reflete o número de trabalhadores inseridos por Eixo e acedendo ao botão "*Inserir/ Ver*", permite criar/ visualizar a ficha de cada um:

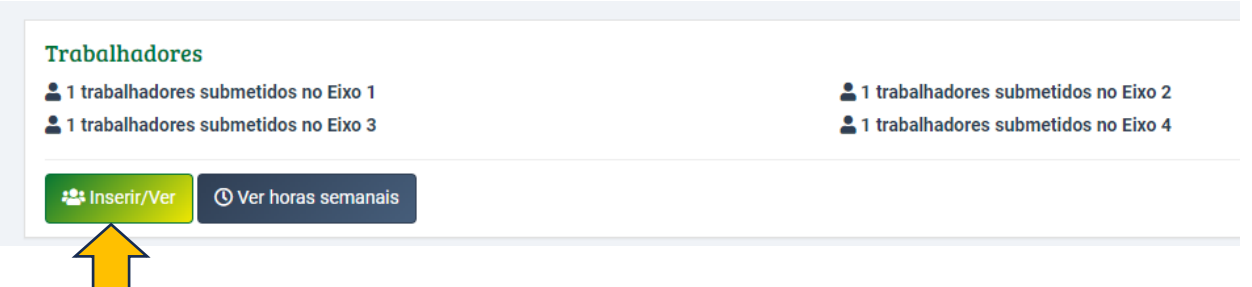

O botão "*Ver horas semanais*" não permite edição, sendo um resumo (horas semanais) do que se encontra inserido em cada ficha de trabalhador afeto ao projeto - para consulta.

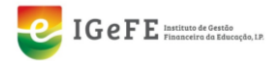

## **FICHA DO TRABALHADOR**

Para adicionar um trabalhador deve utilizar o botão para esse efeito:

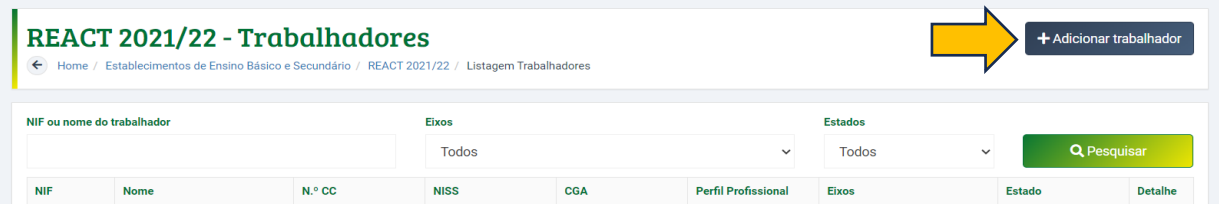

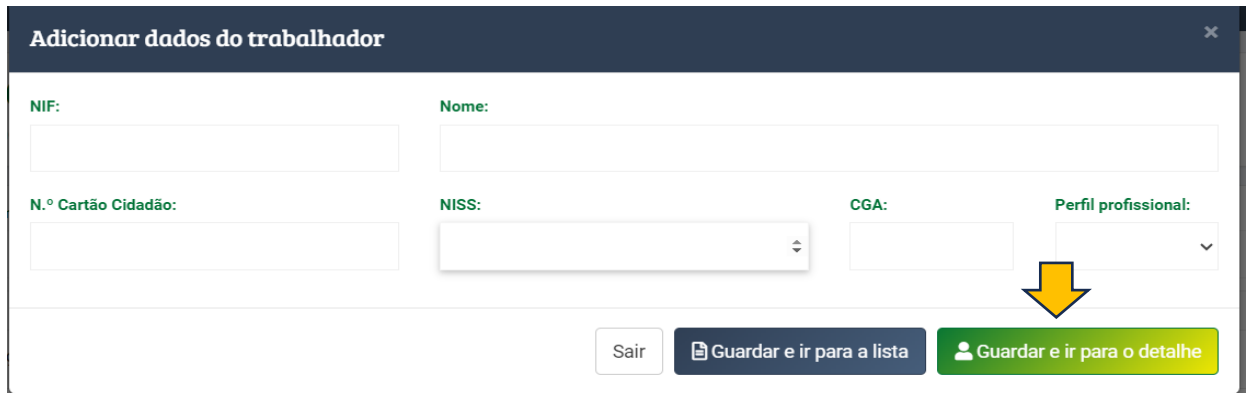

Ao terminar o preenchimento de todos os dados pessoais do trabalhador, deve guardar a informação clicando no botão "*Guardar e ir para o detalhe*", para continuar o preenchimento dos restantes dados.

Na grelha "*Dados dos Eixos*", deve escolher o separador do(s) Eixo(s) a que esteve afeto o trabalhador e adicionar os respetivos meses. Após este passo é disponibilizado o preenchimento da segunda grelha "*Dados de contabilidade*":

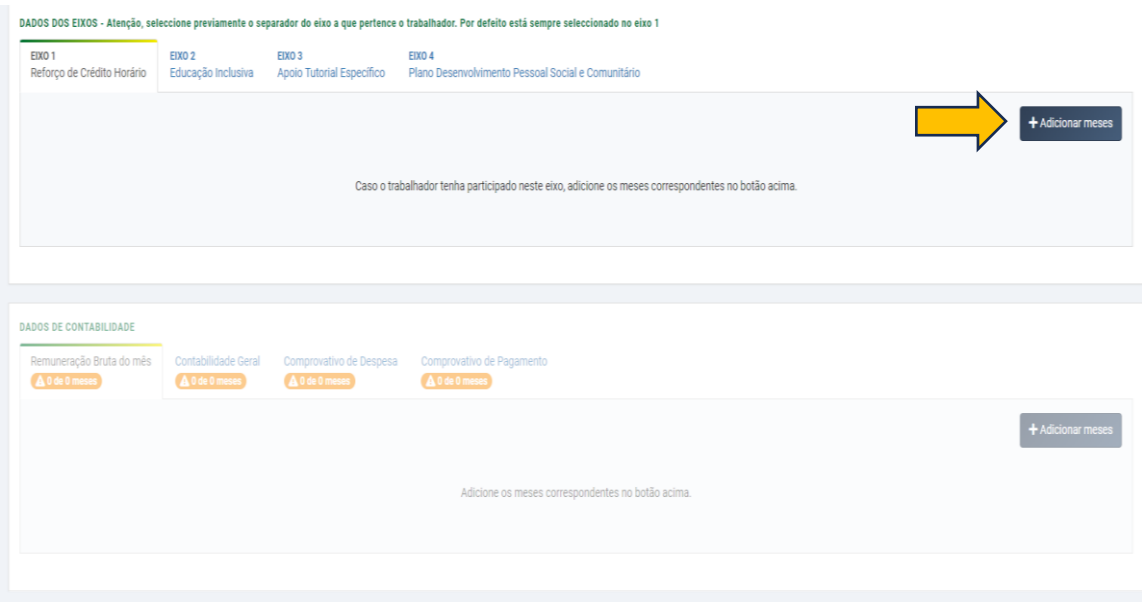

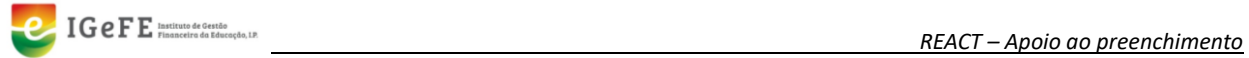

Preencher os "*Dados de Contabilidade*", de acordo com a situação de cada trabalhador, conforme o seguinte exemplo (iniciar pelo separador "*Remuneração bruta do mês*"):

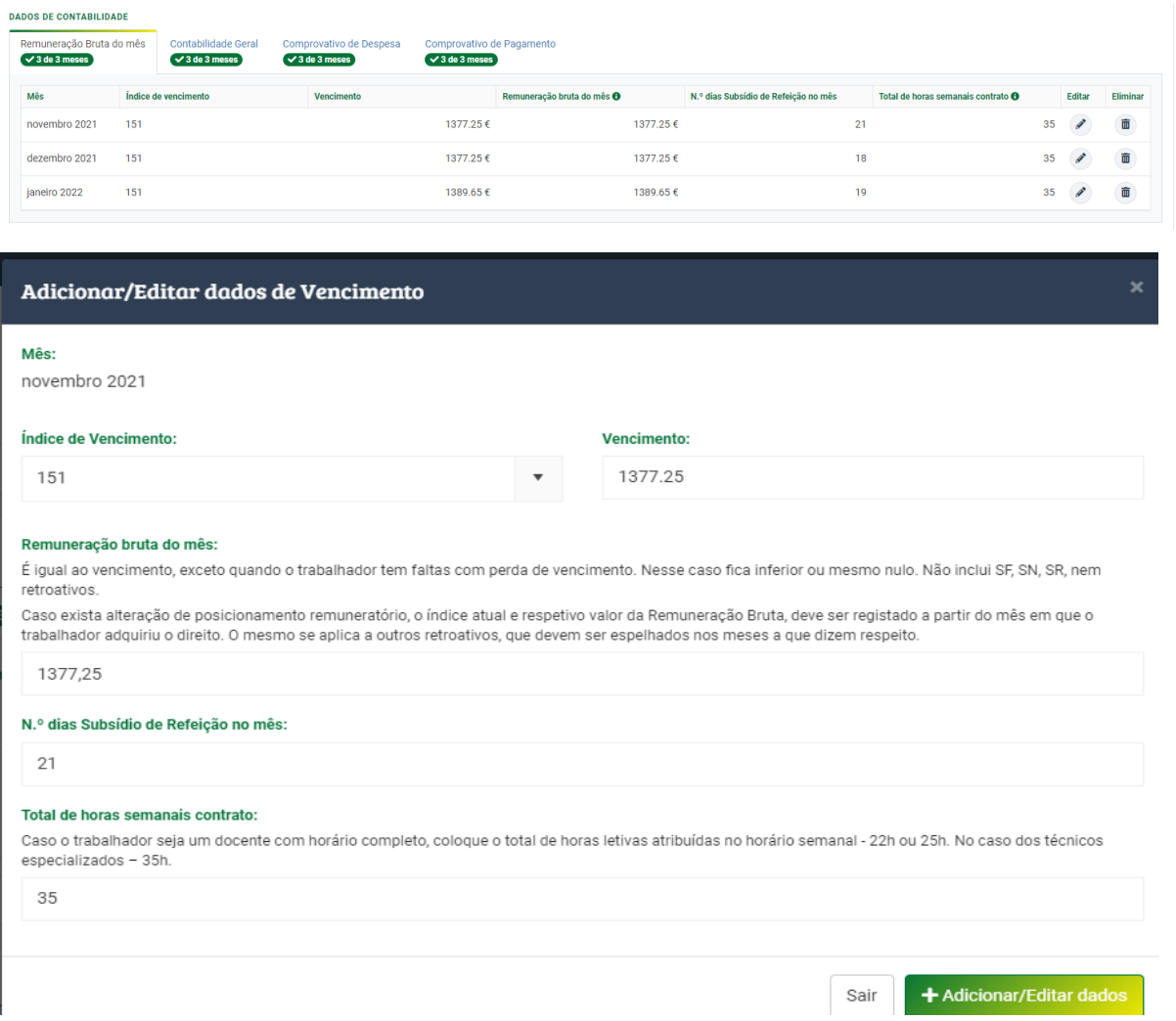

No separador "*Contabilidade Geral*", seguir as orientações existentes na plataforma para o preenchimento, conforme exemplo seguinte:

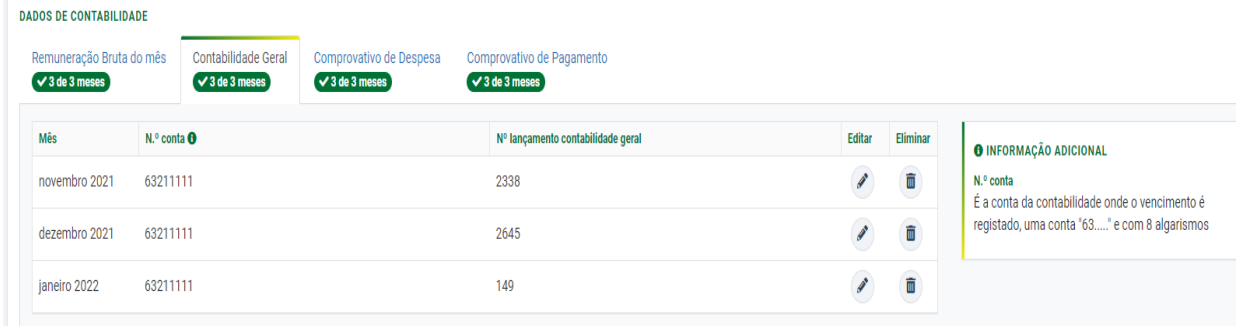

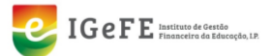

No separador "*Comprovativo da Despesa*", deve seguir as orientações existentes na plataforma para o preenchimento, conforme exemplo seguinte:

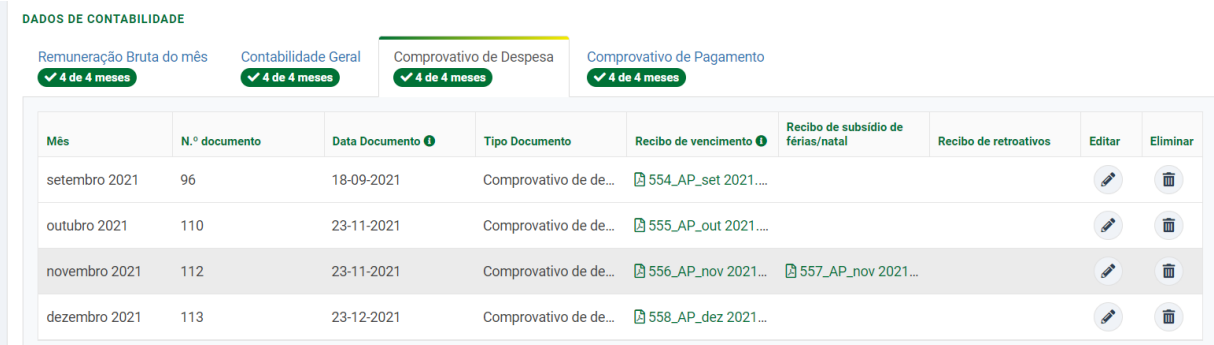

No caso da inserção, por lapso, de um segundo recibo basta retirar o check da checkbox acima do documento para o eliminar, conforme imagem seguinte:

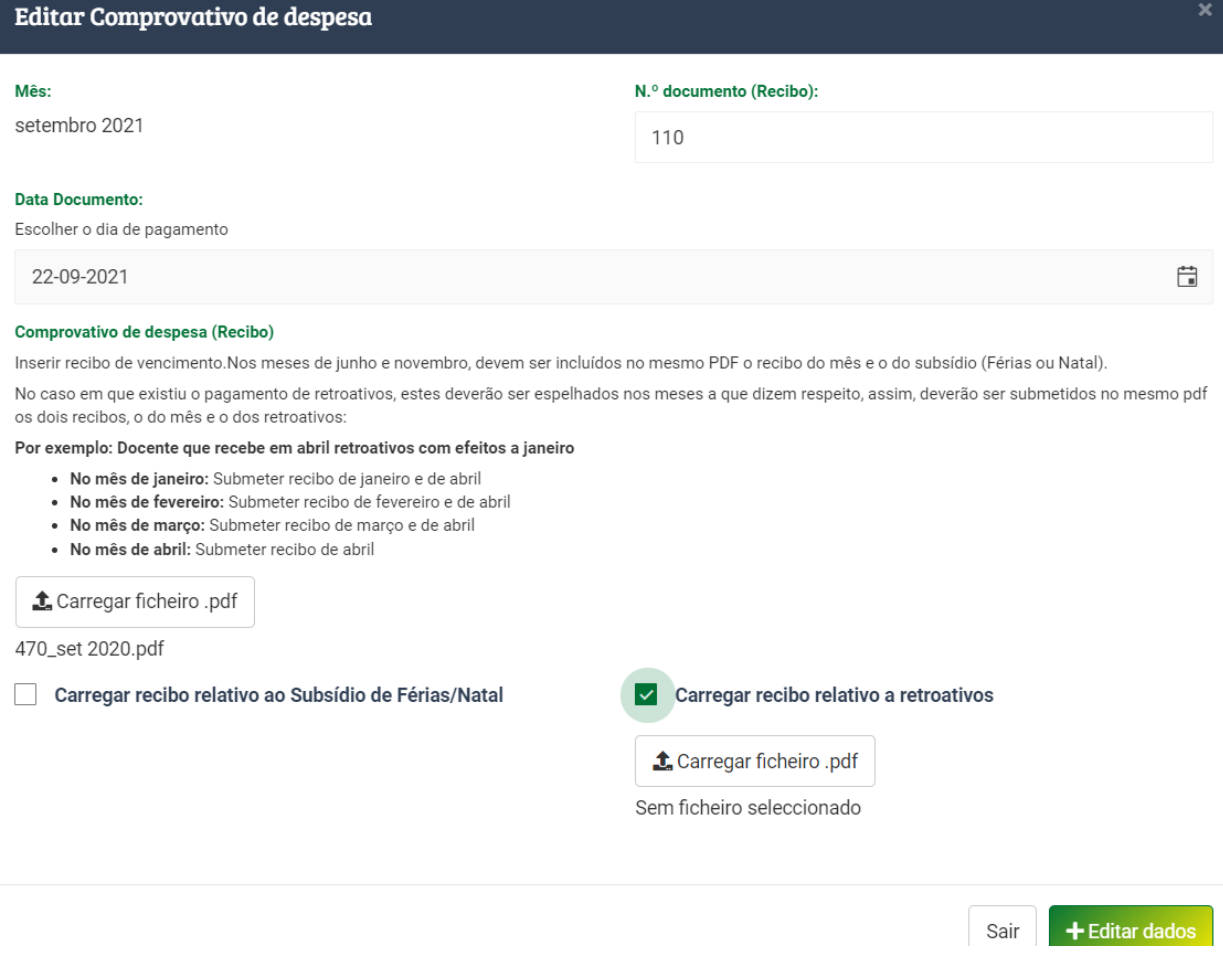

No separador "*Comprovativo de Pagamento*", deve seguir as orientações existentes na plataforma para o preenchimento, conforme exemplo seguinte:

![](_page_8_Picture_7.jpeg)

![](_page_9_Picture_0.jpeg)

#### **DADOS DE CONTABILIDADE**

![](_page_9_Picture_86.jpeg)

#### Deve carregar o sumário na área indicada, conforme as orientações referidas:

![](_page_9_Picture_87.jpeg)

Recordamos que após completar e validar os dados inseridos, deve descarregar as 5 *Declarações de Horas de Afetação* e voltar a carregá-las (individualmente), devidamente assinadas pelo Diretor(a) do Agrupamento de Escolas/ Escola não Agrupada, na página inicial de acesso ao REACT – "Situação da submissão de dados".

## <span id="page-9-0"></span>**CONTACTOS DE APOIO**

Qualquer esclarecimento adicional, contactar a equipa REACT:

213 949 215 Paula Quartin

213 949 250 Madalena Ferrão

![](_page_9_Picture_11.jpeg)